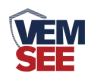

# 网络数采仪

# 用户手册

## **SN-300YM-WIFI Ver 1.0**

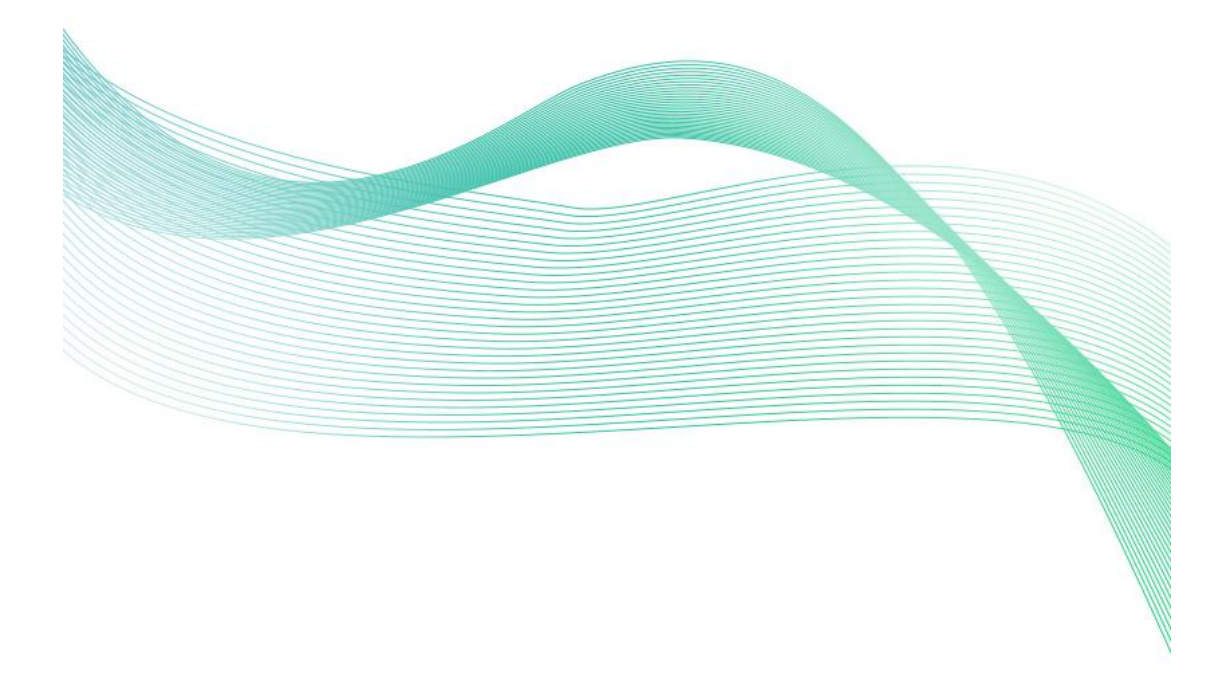

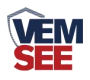

### 目录

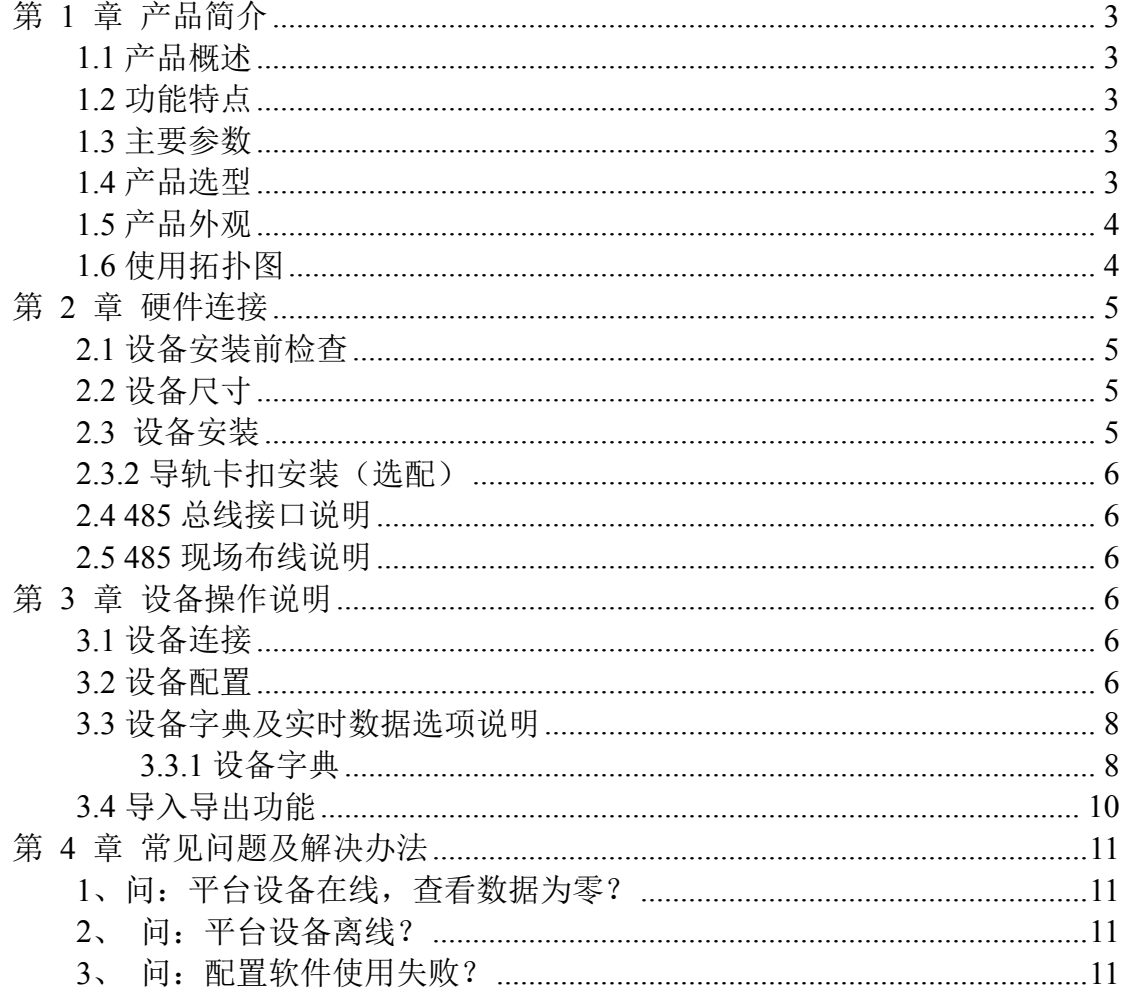

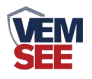

#### <span id="page-2-0"></span>第 **1** 章 产品简介

#### <span id="page-2-1"></span>**1.1** 产品概述

网络数采仪是一款数据采集设备,可通过 485 总线可将我司所有的 RS485 型的变送器(温湿度、雨雪、风速风向等)接入采集器,最可连接 8 台 485 型设 备,并通过 WIFI 将数据实时上传至我司提供的免费云平台。用户可通过网页、 微信公众号、手机 APP 实现对现场环境的智能监测。

设备支持 NFC 近场通讯技术,可通过手机 APP 快速且方便的配置参数。也 可以读取实时值以及设备状态。

设备造型美观,体积小巧。方便安装,可选择多种安装方式。

#### <span id="page-2-2"></span>**1.2** 功能特点

■具有 1 路 ModBus-RTU 主站接口,最多可接入 8 台 485 型设备,支持我司所 有类型的 485 变送器例如:风速、风向、土壤水分等变送器。

■可通过手机 NFC APP 进行配置和读取实时值, 方便快捷。

▇可自动识别 RS485 接口从设备是否工作正常。

■自带 WIFI 上传,通过 WIFI 可将数据实时上传至我司提供的免费云平台,可 通过网页端、微信公众号、手机 APP 进行查看数据。

▇体积小、安装灵活,使用方便。

▇功能强大,可自由设置起始寄存器、读取寄存器个数以及功能码。

#### <span id="page-2-3"></span>**1.3** 主要参数

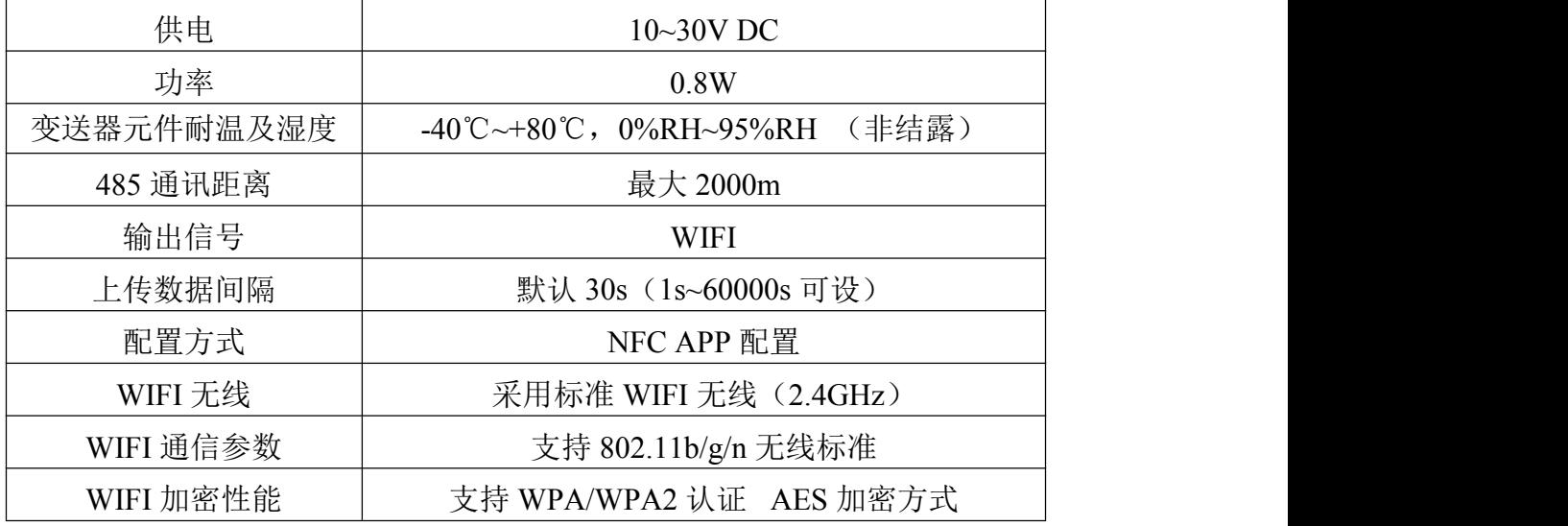

#### <span id="page-2-4"></span>**1.4** 产品选型

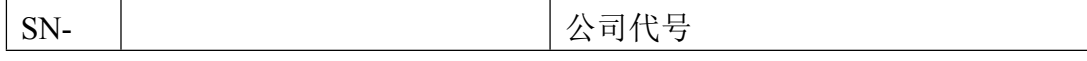

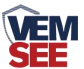

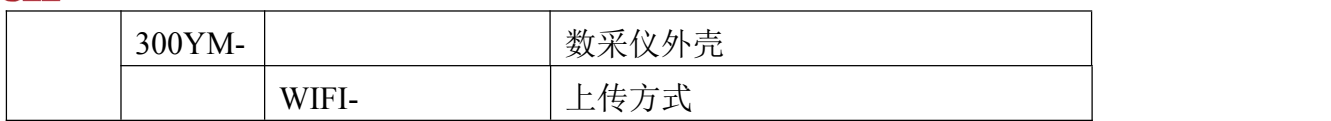

<span id="page-3-0"></span>**1.5** 产品外观

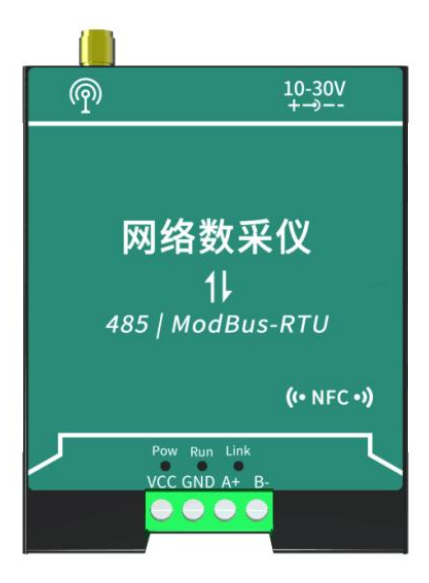

<span id="page-3-1"></span>**1.6** 使用拓扑图

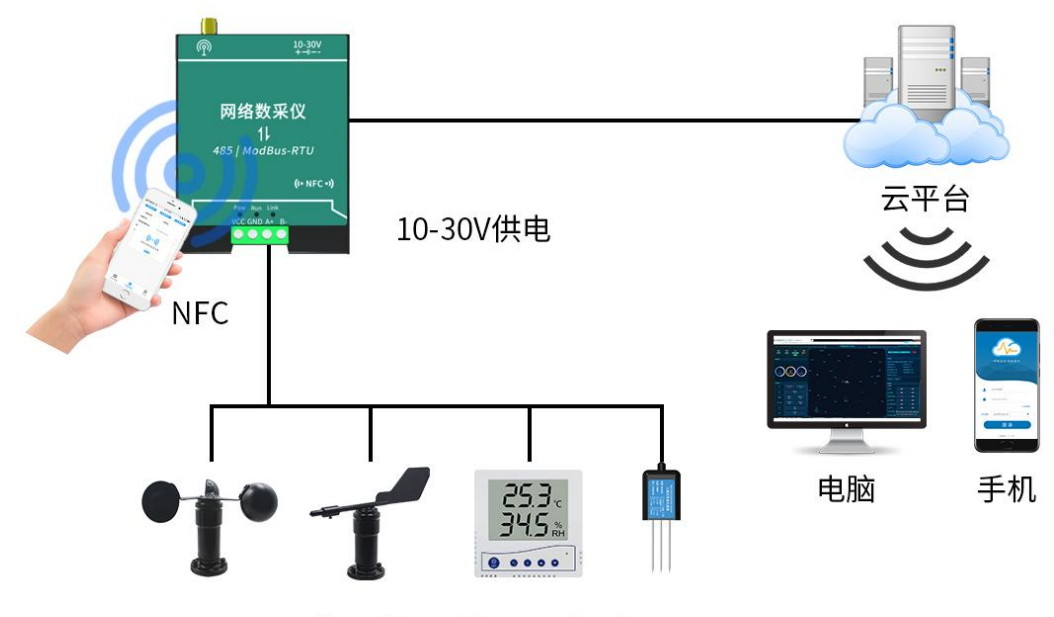

可接入我司所有485型设备

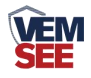

#### <span id="page-4-0"></span>第 **2** 章 硬件连接

#### <span id="page-4-1"></span>**2.1** 设备安装前检查

设备清单:

- 网络采集器设备 1 台
- 膨胀螺丝一包
- WIFI 天线一根
- 产品合格证
- 12V 电源适配器
- 固定片一个

#### <span id="page-4-2"></span>**2.2** 设备尺寸

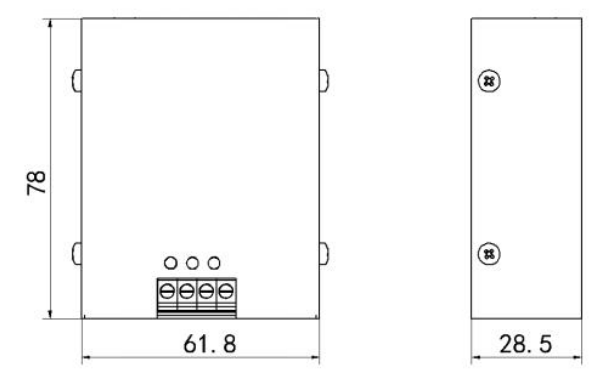

尺寸: 78\*61.8\*28.5 (mm) 485 线长: 60cm 电源线长: 30cm

#### <span id="page-4-3"></span>**2.3** 设备安装

**2.3.1** 壁挂安装

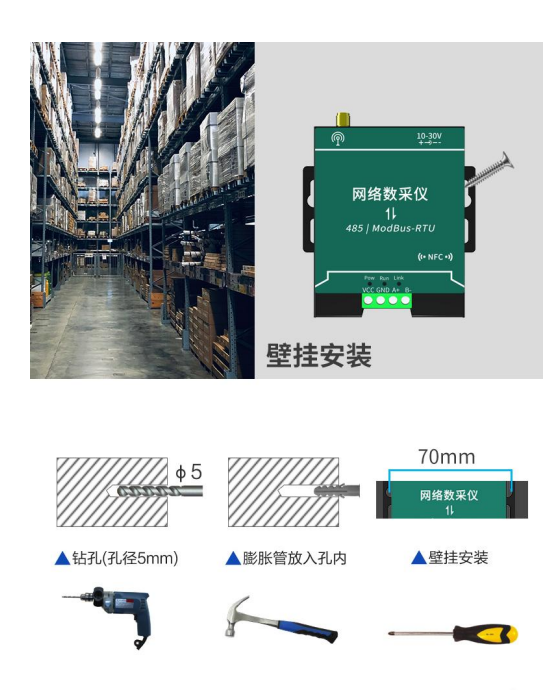

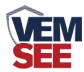

#### <span id="page-5-0"></span>**2.3.2** 导轨卡扣安装(选配)

用附送螺钉将卡扣安装到设备上之后,直接将设备卡到导轨上即可

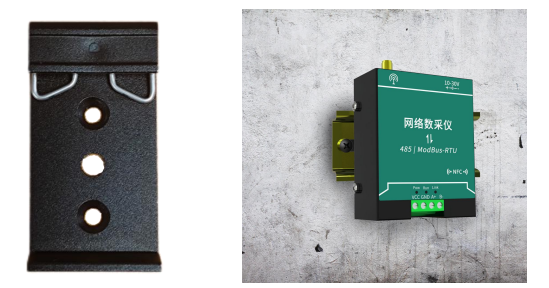

#### <span id="page-5-1"></span>**2.4 485** 总线接口说明

485 总线信号线接线时注意 A\B 两条线不能接反, 总线上多台设备间地址不 能冲突。

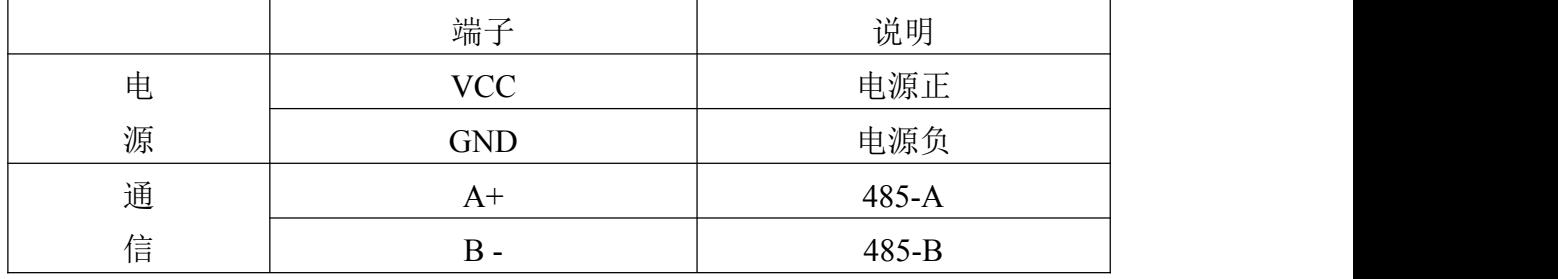

#### <span id="page-5-2"></span>**2.5 485** 现场布线说明

多个 485 型号的设备接入同一条总线时,现场布线有一定的要求,具体请参 考资料包中《485 设备现场接线手册》。

#### <span id="page-5-3"></span>第 **3** 章 设备操作说明

#### <span id="page-5-4"></span>**3.1** 设备连接

3.1.1 根据需要采集数据的设备 485 线的对应关系连接至网络数采仪。(线色对 应及布线详见 2.4、2.5)

3.1.2 将设备接入电源,供电范围 10-30V 即可。

#### <span id="page-5-5"></span>**3.2** 设备配置

3.2.1 下载配置工具, 使用 QQ 扫描二维码(仅限安卓手机), 点击普通下载, 即可安装(或者可直接联系我司工作人员)。

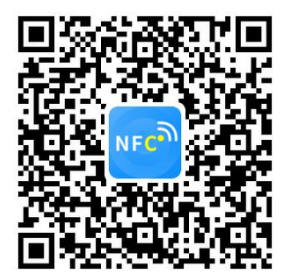

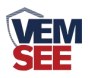

3.2.2 打开"NFC 设备配置", 根据提示靠近设备。(NFC 感应区域在设备正面有标识)。

在意: 如果设备未开启 NFC 功能, 请先到设置中启用 NFC 功能。 如果设备不支持 NFC 功能,请使用具有 NFC 功能的手机进行配置。

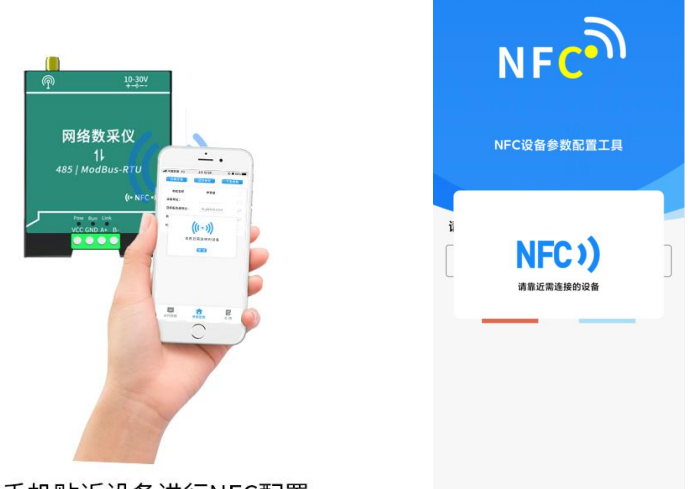

将手机贴近设备进行NFC配置

3.2.3 显示读取成功后,即可拿开手机, 在输入框中输入密码(默认密码: 12345678),然后点击确认。(下图 1)

3.2.4 点击"召唤字典",根据手机的提示靠近设备的 NFC 感应区域,等待读取 成功后,拿开手机,即可在页面上显示字典。(下图 2、图 3)

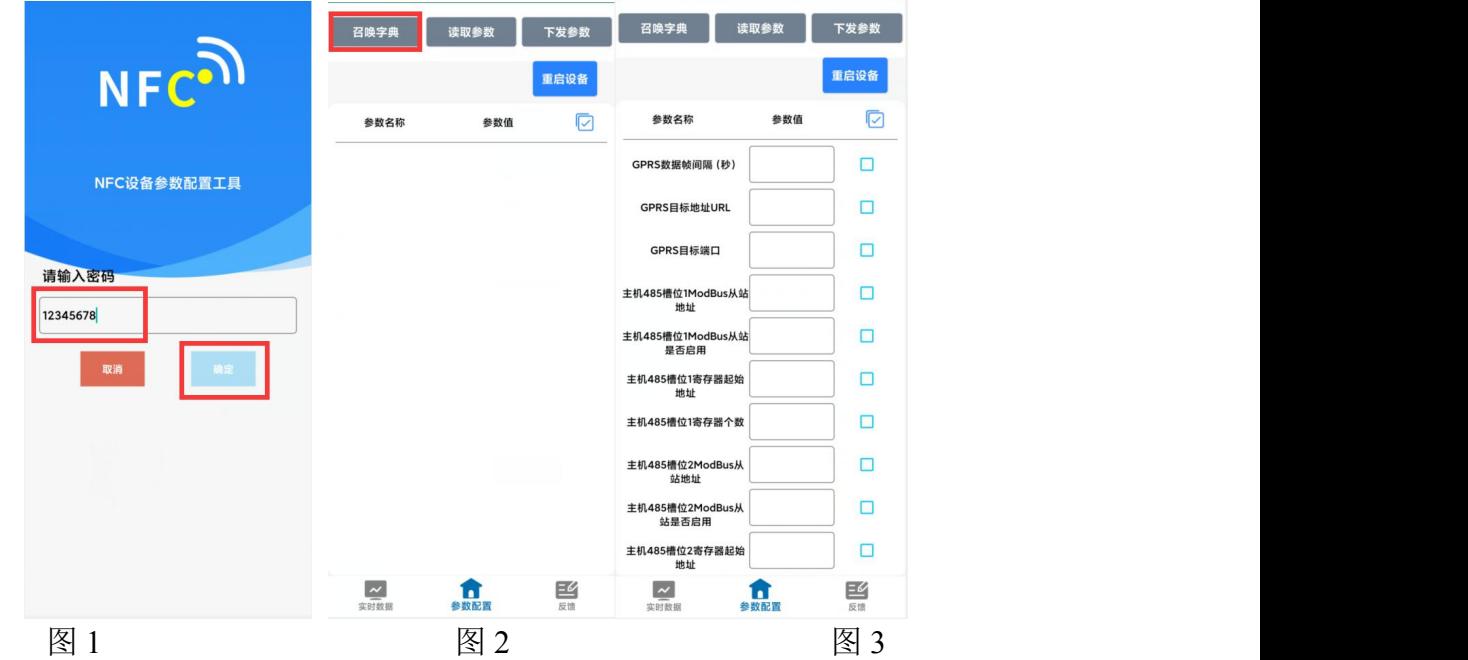

3.2.5 勾选需要读取的参数,然后点击"读取参数",手机靠近 NFC 感应区域, 等待读取成功,然后拿开手机。(图 4)

3.2.6 在文本框中输入需要修改的内容,然后勾选上需要下载的项目,点击"下 载参数",手机靠近 NFC 感应区域, 等待下发成功, 然后拿开手机。(图 5) 注:下发参数时,下发参数成功后等待 10s 后再进行其他操作。

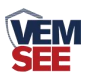

3.2.7 底部选择实时数据,然后点击右上角的"读取实时数据",手机靠近 NFC 感应区域,等待读取成功后,拿开手机。即可看到当前读取到的设备实时数据。 (图 6)

3.2.8 点击参数配置页面的"重启设备", 根据提示即可重启当前设备。

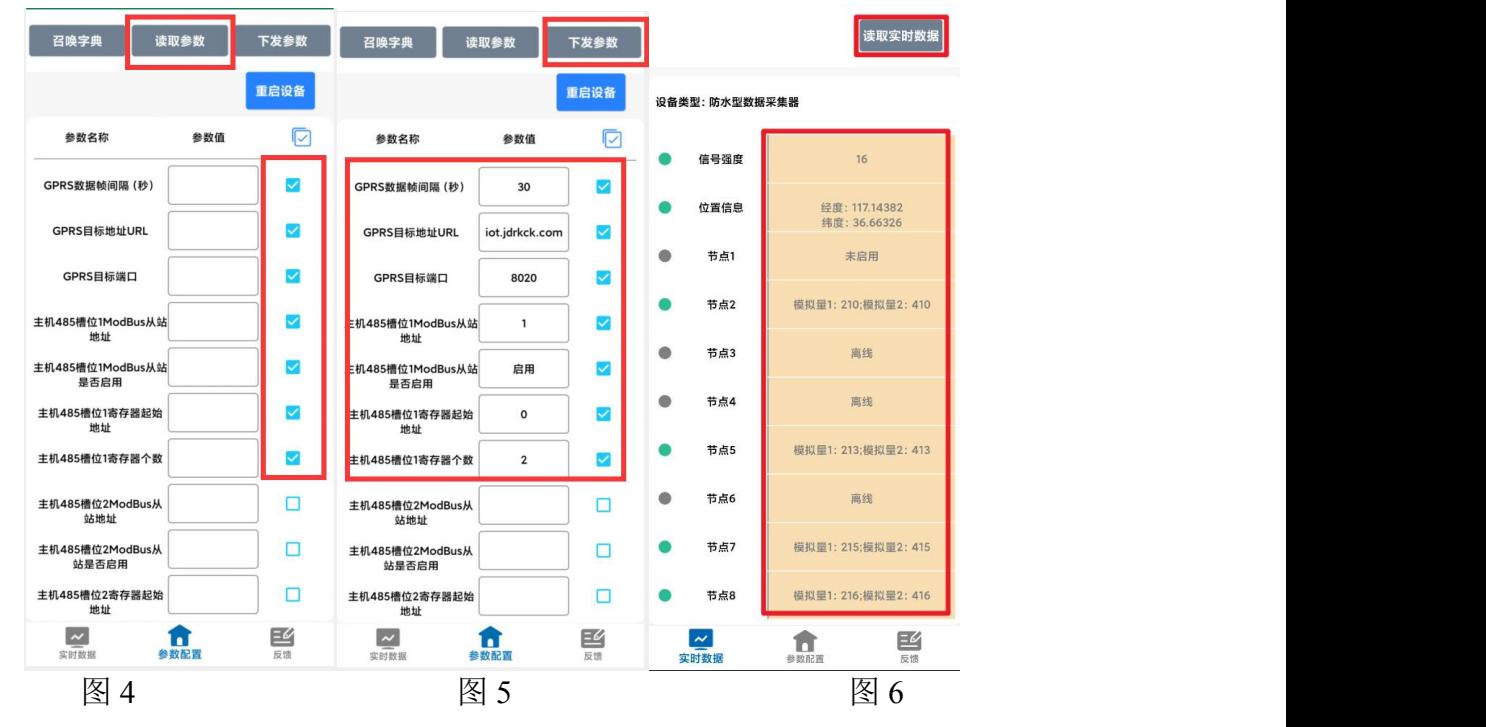

- <span id="page-7-1"></span><span id="page-7-0"></span>**3.3** 设备字典及实时数据选项说明
	- **3.3.1** 设备字典

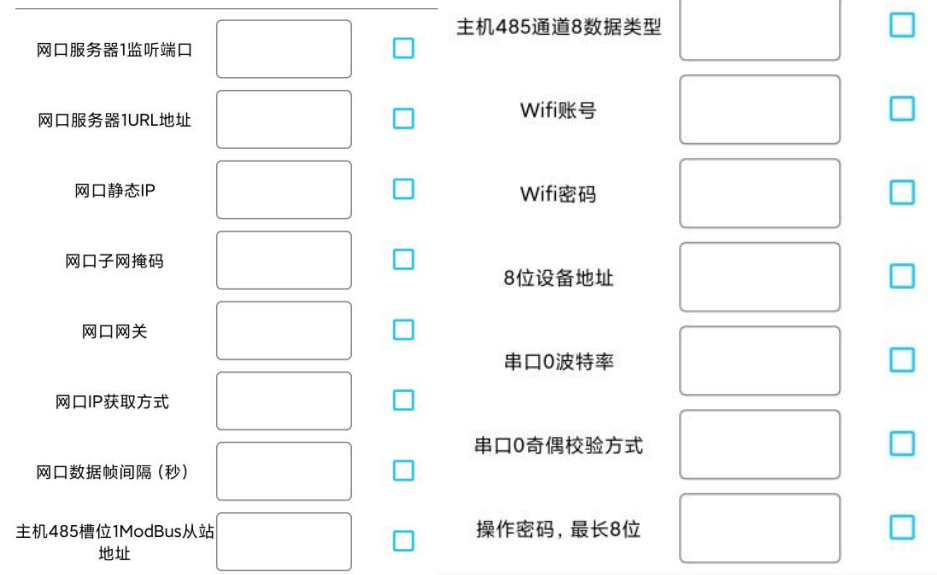

● 网口数据帧间隔(秒): 设备主动上送数据的间隔时间, 本时间即为数 据更新的时间,若用户对数据的更新时间相应要求较高,则可将此时间设短,若 用户想减少网络负荷,则可将本时间设长,本时间范围是 1~60000s。一般用户

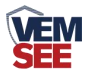

可设置为 30S, 即设备每隔 30s 上送一次数据。(默认: 30s)

**● 网口服务器 1URL 地址:** 此处填写温湿度监控平台所在的服务器的公网 IP 地址,若温湿度监控平台启用了域名解析服务,则此处可填写对应的服务器 域名。

**● 网口服务器 1 监听端口:** 监控平台的网络监听端口。应与监控平台的网 络监听端口一致。(默认:8020)

**● 网口静态 IP、子网掩码、网关地址: IP** 获取方式设置为"StaticIP"时, 需要手动设置。

● 网口 IP 获取方式: 若选择"静态 IP" 方式, 则设备的静态 IP 地址、 子网掩码、网关地址,都需要手动配置;若选择"自动获取 IP" 功能(设备直 接连接电脑时不可以给设备设置动态 IP), 只需要设置"自动获取 IP"模式即 可,此时设备会从上一级网络设备自动获取 IP 地址。

**● 主机 485 槽位 1-8 ModBus 从站地址:** 为 485 总线下挂接的变送器的地 址。比如 485 总线下挂接了 3 台 485 型变送器,且地址分别为 1、2、3,则需要 在通道 1 地址上填写 1, 通道 2 地址上填写 2, 通道 3 地址上填写 3: 若三台 485 型变送器地址为 15、18、20,则在通道 1 地址上填写 15,通道 2 地址上填写 18, 通道 3 地址上填写 20。

**● 主机 485 槽位 1-8 ModBus 是否启用: 选择"禁用"或"启用"来决定** 此槽位是否启用。

**● 主机 485 槽位 1-8 寄存器起始地址、寄存器个数: 当 ModBus 设备类型** 选择通用采集器时,则监控主机会根据寄存器起始地址和寄存器个数两个参数来 轮询 ModBus 从站。

**● 主机 485 通道 1-8 数据类型:** 选择设备上传数据的类型。大端表示高位 在前低位在后,小端相反。(默认:温湿度)

**●主机 485 槽位 1-8 功能码:** 可设置 485 问询的功能码, 03 或者 04 功能码

**● 485 轮询间隔:** 每一帧 485 问询帧与下一帧的时间间隔。(默认 300ms)

**● 485 超时间隔: 485 问询帧发出后, 设备没有回复, 多久后问询下一帧(默** 认 1000ms)

● 4G 设备 **ICCID** 号: 设备内卡的 ICCID 号码。

9

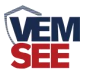

**● 8 位设备地址:** 为设备唯一的地址, 软件监控平台就是根据此地址来区 分不同的设备。(不可修改)

**● 串口 0 波特率:** 为数据采集器与 485 变送器通信的波特率。2400~115200 可选择

**● 串口 0 奇偶校验方式:** 选择奇偶校验模式。(默认"无校验")

**● WIFI 账号:** 用户需要连接的 WIFI 的 SSID。需到现场或提前根据真实 使用的 SSID 进行填写。

● 操作密码: 支持 8-32 个 ASCII 字符的密码

● 操作密码: 数据采集器进行配置时密码, 8 位密码(纯数字), 可修改。 (默认:12345678)

**3.3.2** 实时数据

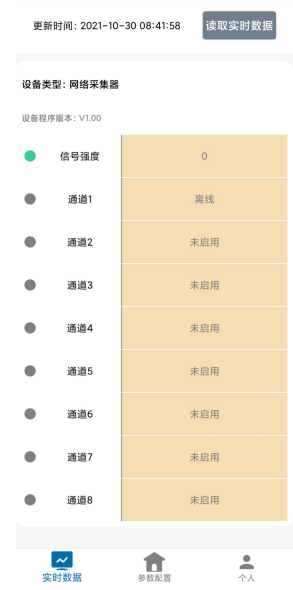

**● 节点 1-8:** 连接的 485 设备的数据, 其中主机 485 槽位 1-8 分别与节点 1-8 对应。

**● 节点 1-8 在线状态:** 节点条目前面绿点代表设备在线, 灰点代表设备离 线,槽位 1-8 连接的 485 设备是否通讯正常。

#### <span id="page-9-0"></span>**3.4** 导入导出功能

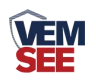

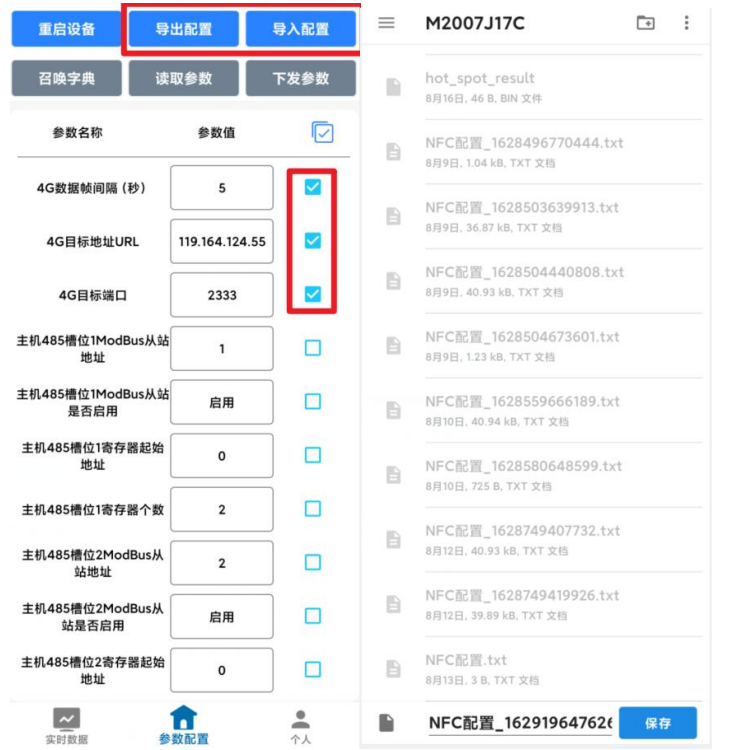

**● 导出配置:** 勾选所需要导出的参数, 可以生成一个.txt 的配置文件, 保存 在手机内。

● 导入配置: 选择"配置文件",可以将需要的参数导入到相应的字典内。

#### <span id="page-10-0"></span>第 **4** 章 常见问题及解决办法

- <span id="page-10-1"></span>1、问:平台设备在线,查看数据为零?
	- 答:①检查设备接线是否出现未连接、接线松动、接错线等问题。 ②检查参数是否配置错误,如 485 地址错误、读错寄存器等问题。 ③检查是否被采集设备损坏、协议与我司设备不同。
- <span id="page-10-2"></span>2、问:平台设备离线?
	- 答:①检查云平台是否开错节点。 ②检查 SIM 卡是否没有流量。 ③附近是否有屏蔽信号,将设备拿到开阔地点上电观察。
- <span id="page-10-3"></span>3、问:配置软件使用失败?
	- 答:①手机的 NFC 功能没有打开。 ②手机没有靠近设备或没有靠近 NFC 感应区域。